# MurGee Auto Mouse Mover – Manual

MurGee Auto Mouse Mover is a Windows Utility which can be used to keep your Windows Computer Active. This software moves Mouse Cursor as Configured. Read On to find ways to keep your Windows Computer Active even when you are not using it.

You can get the Latest Version from

https://www.murgee.com/auto-mouse-mover/

in either of the two Available Options.

- 1. Download <u>Stand Alone Application</u> which does not requires an Installation.
- 2. Download a Standard <u>Setup</u> which does require Admin Privileges to Install.

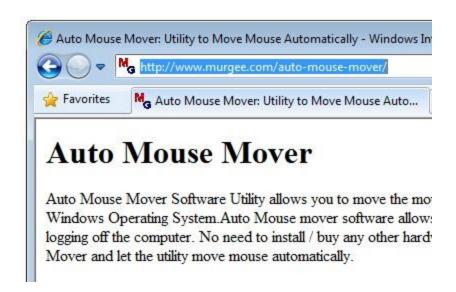

Rest of this Manual Document provides Deeper Insight into various features offered by the Software.

### Main Screen of MurGee Auto Mouse Mover

Given below is the Main Screen of the Software which allows you to configure various parameters of the Software.

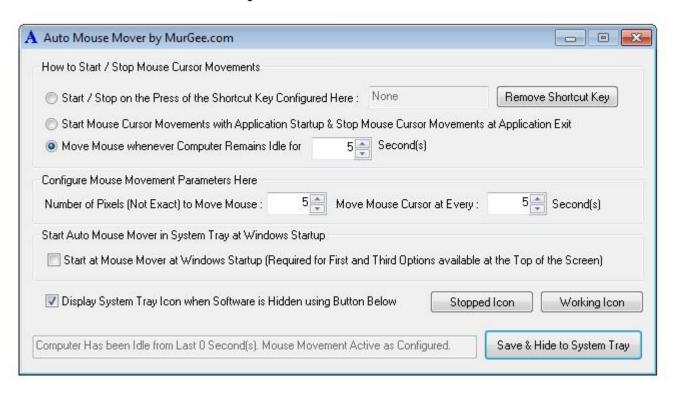

In case you choose to Download the Application Setup and Select the Option to Create Desktop Icon, you will notice two Icons on your Desktop to Launch MurGee Auto Mouse Mover as displayed below.

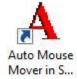

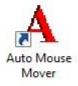

### **MurGee Auto Mouse Mover Status**

By default the Software's Icon Changes Color to Indicate Current Status of the Software.

The Blue Icon indicates that the Software is Working and will Move Mouse Cursor as Configured.

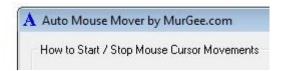

On the Other hand Red Icon indicates that the Software is not currently Moving Mouse Cursor.

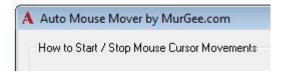

A Grey Box at the Bottom of the Software's Screen also Displays Current Status of the Software.

Computer Has been Idle from Last 0 Second(s). Mouse Movement Active as Configured.

# Change Icon Displayed by MurGee Auto Mouse Mover to Indicate Status

You can Change the Icon Displayed by the Software by Selecting Appropriate Icon using the Buttons provided in the Main Screen of the Software.

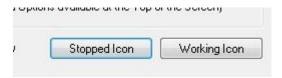

You can select an Icon from either a .ico File, .exe File or any other Binary File (like .dll) by Clicking on any of the Buttons Displayed Above.

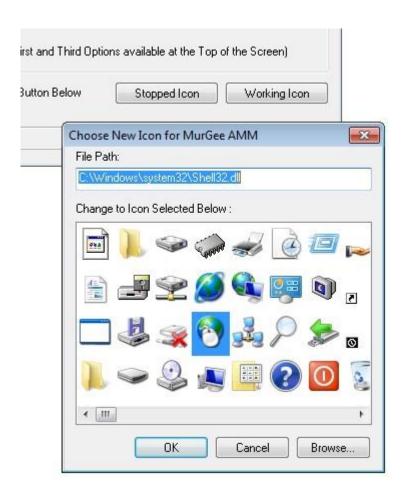

### **Icon in Notification Area**

The MurGee Auto Mouse Mover also Displays an Icon in Notification Area which indicates whether the Software is currently Moving Mouse Cursor or Not.

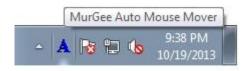

You can also right click on the MurGee Auto Mouse Mover Notification Icon to view the other options available as displayed in the screenshot below.

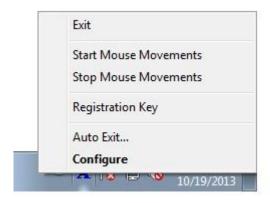

You can Double Click on the MurGee Auto Mouse Mover Icon in Notification Area to view or configure the software.

# **Keyboard Shortcut to Start / Stop Automatic Mouse Movements**

In order to Start / Stop Mouse Cursor Movements, you need to Save a Keyboard Key in the MurGee Auto Mouse Mover.

**Step 1:** Click on the Radio Button which says

#### Start / Stop on the Press of the Shortcut Key Configured

As displayed in the Screenshot below.

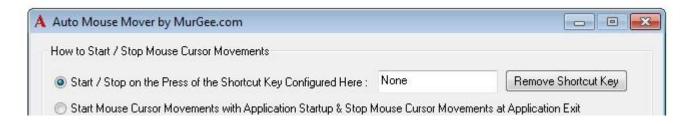

**Step 2:** Click with Mouse on the White Box which says

None

and press the desired Keyboard Shortcut Key as displayed in the Screenshot below.

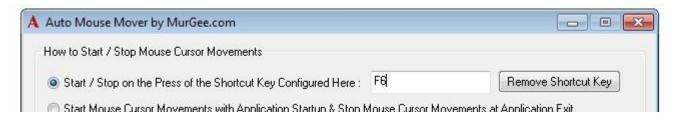

Note that in this Example, the Keyboard Key F6 was pressed. However you can press any other Keyboard Shortcut Key as desired.

**Step 3:** Click on the Button which says

Save & Hide to System Tray

as displayed in the screenshot below

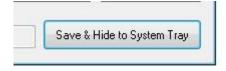

**Step 4:** Note that MurGee Auto Mouse Mover gets hidden and displays an Icon in Notification Area.

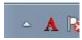

**Step 5:** Press the Keyboard Shortcut as Configured in the Step 2 above to Start Automatic Mouse Movements.

When Mouse Movements are done by the Software, the Icon in the Notification Area changes to Blue Color.

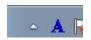

In case you have assigned a Working Icon, the Working Icon will be displayed.

**Step 6:** Press the Keyboard Shortcut as Configured in Step 2 above to Stop Automatic Mouse Movements.

**Note:** The Icon in Notification Area will be visible only if the Check Box to Display System Tray Icon is checked as Displayed below.

☑ Display System Tray Icon when Software is Hidden using Button Below

**Note:** You can remove the Keyboard Shortcut to Start / Stop Mouse Movements by clicking on the button which says

as displayed in the Screenshot below:

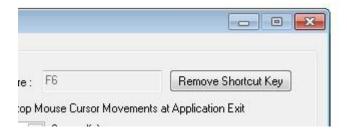

# **Stop Automatic Mouse Movements after Configured Duration**

The Auto Exit Feature of MurGee Auto Mouse Mover allows you to Stop Automatic Mouse Movements after pre-configured duration.

You can launch the Auto Exit feature by doing a Right Click on the Notification Icon of MurGee Auto Mouse Mover Icon as displayed in the Screenshot below.

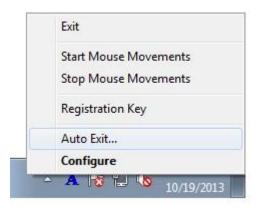

The given below Screenshot displays the Auto Exit Screen in which a Checkbox controls whether the Auto Exit is Enabled or Not.

Another Box allows you to Enter the Number of Minutes after which the Software Must Stop Automatic Mouse Movements and Exit from Memory Automatically.

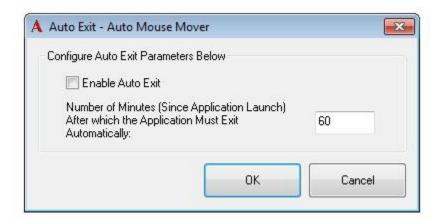

The Notification Icon of MurGee Auto Mouse Mover also displays the Status of Auto Exit (If Enabled) as displayed in the Screenshot below.

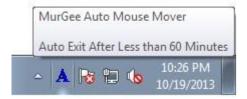

The Notification Icon displayed above is running with Auto Exit Enabled as displayed in the Screenshot below.

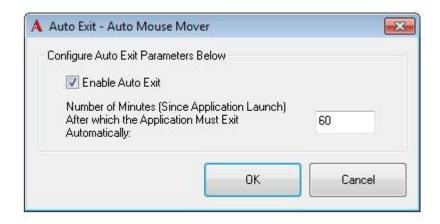

The Tooltip of the Notification Icon displays the Updated Number of Minutes Remaining for Auto Exit of the Software. This Tooltip Text is displayed only when you Move Mouse Cursor over the Notification Icon of MurGee <u>Auto Mouse Mover</u>.

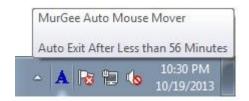

# **Change Title Text of MurGee Auto Mouse Mover**

In Order to Change the Title Text of this <u>Mouse Mover</u> Application, you need to specify a new Title Text by clicking on the top left corner of the software as displayed in the screenshot below.

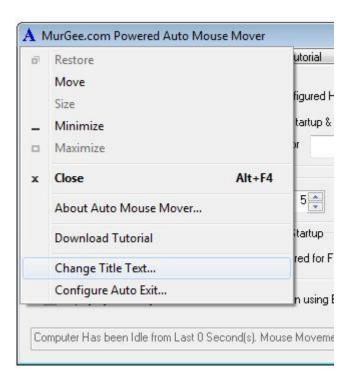

After Clicking on the Change Title Text Menu, you can Enable / Disable the New Title Text of the Software as displayed in the Screenshot below.

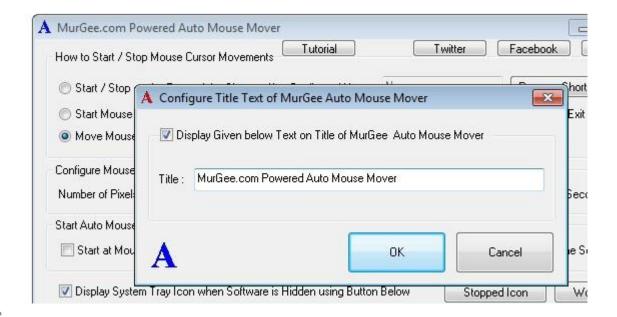

Page